# はなまる連絡帳App登録ガイド

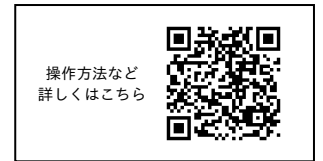

アプリ内FAQでもご覧いただけます

## 1.アプリをインストールする

① iPhoneの方は App Store のQRコード、Androidの方は Google Play のQRコードを読み取り 「はなまる連絡帳」アプリをインストールします。 ※読み取れない方はApp Store/Google Playで「はなまる連絡帳」と検索してください。

App Store(iPhone)▶ 選認疑惑的 インフィング Google Play(Android)▶

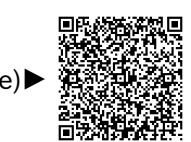

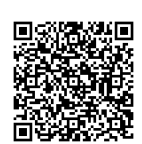

※入力したアドレスとパスワードはアプリログイン時に使用します。

通知設定方法

iPhone 設定→はなまる連絡帳→通知→通知を許可→ON 通知のグループ化→オフ

Android ※機種によっては設定が異なる場合がございます。 設定→アプリ→すべてのアプリ→はなまる連絡帳→通知→「はなまる連絡帳のすべての通知」をON 「はなまる連絡帳のメッセージ」をON 「通知ドットの許可」をON

## 2.アプリから保護者情報を登録する。 ※ID/PASSは1世帯につき一つとなります。

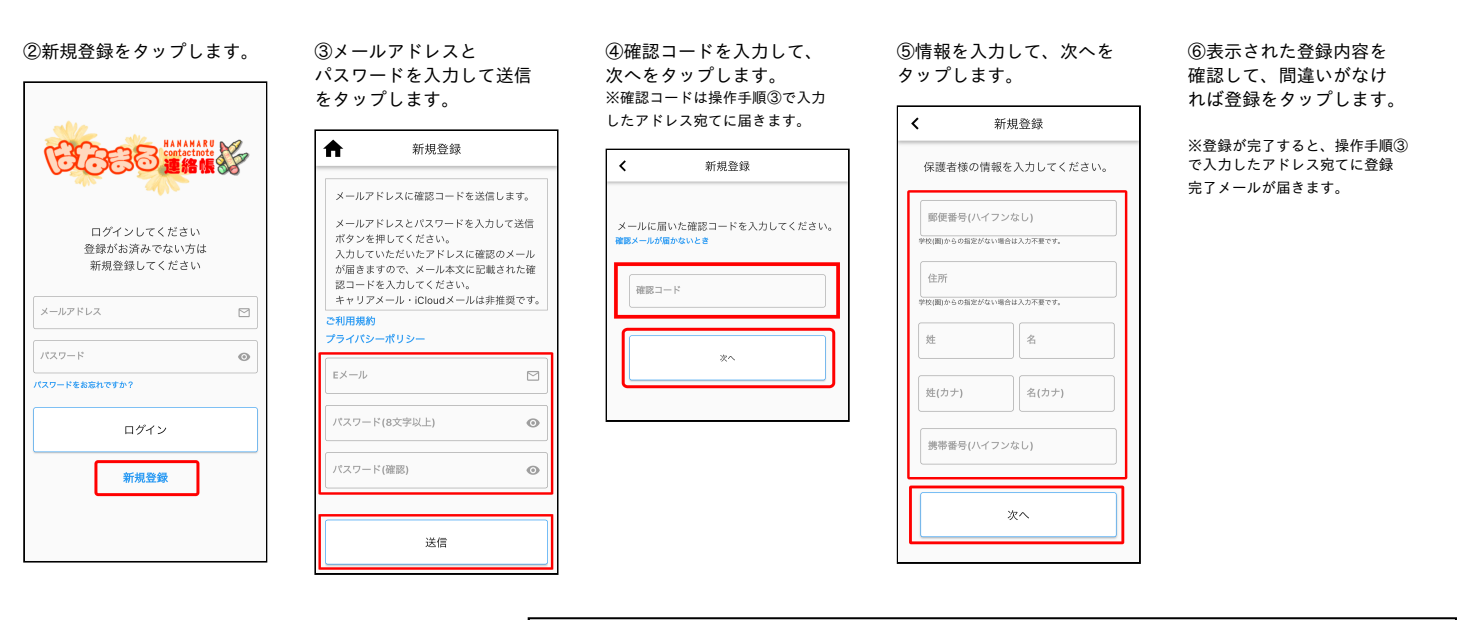

登録者ORコードの読み取り

<mark>O</mark> はなまる連絡帳に写<br>真と動画の撮影を許可<br>しますか?

 $\circ$ 

<br>ア校コードから登録

 $\triangleleft$ 

**……。**<br>)撮影を許可

 $\Box$ 

許可しない 許可

3.お子様の情報を登録する。 ※通知を受けるためには、お子様の情報登録が必須です。必ずご登録ください。 ※保護者さま以外の方は、ご本人さまの情報を登録してください。

⑦お子様を登録するを タップします。

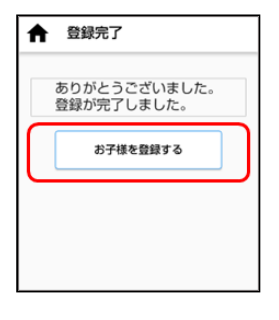

⑧許可をタップします。 ⑨下記QRコードを読み取りするか 【547700990323】

を学校コードから登録に入力して 登録開始をタップします。

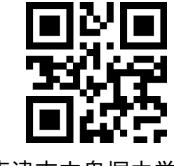

【唐津市立鬼塚中学校】

### ⑩お子様名を入力後、登録する グループにチェック(複数選択可能) を入れ、登録確認をタップします。

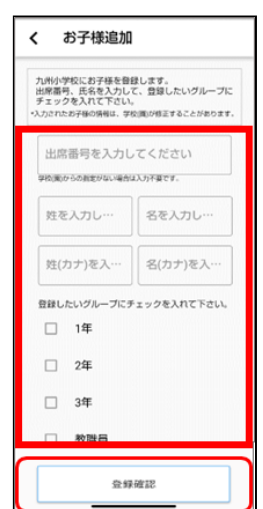

### ⑪同じ学校の兄弟・姉妹を 続けてご登録する場合 「続けて登録」をタップし、 「はい」をクリックして 続けて登録してください。

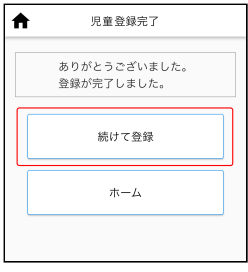

※ 同じ学校ではないけど、 続けて登録する場合は、 ⑨よりQRコード読み取りか 学校コードの入力よりご登録を <sub>于"</sub>スコートの人/<br>行ってください。

※再度ログインする場合はアプリ を開き、保護者情報登録時のメール アドレスとパスワードでログイン してください。